### 外観パーツ(正面)

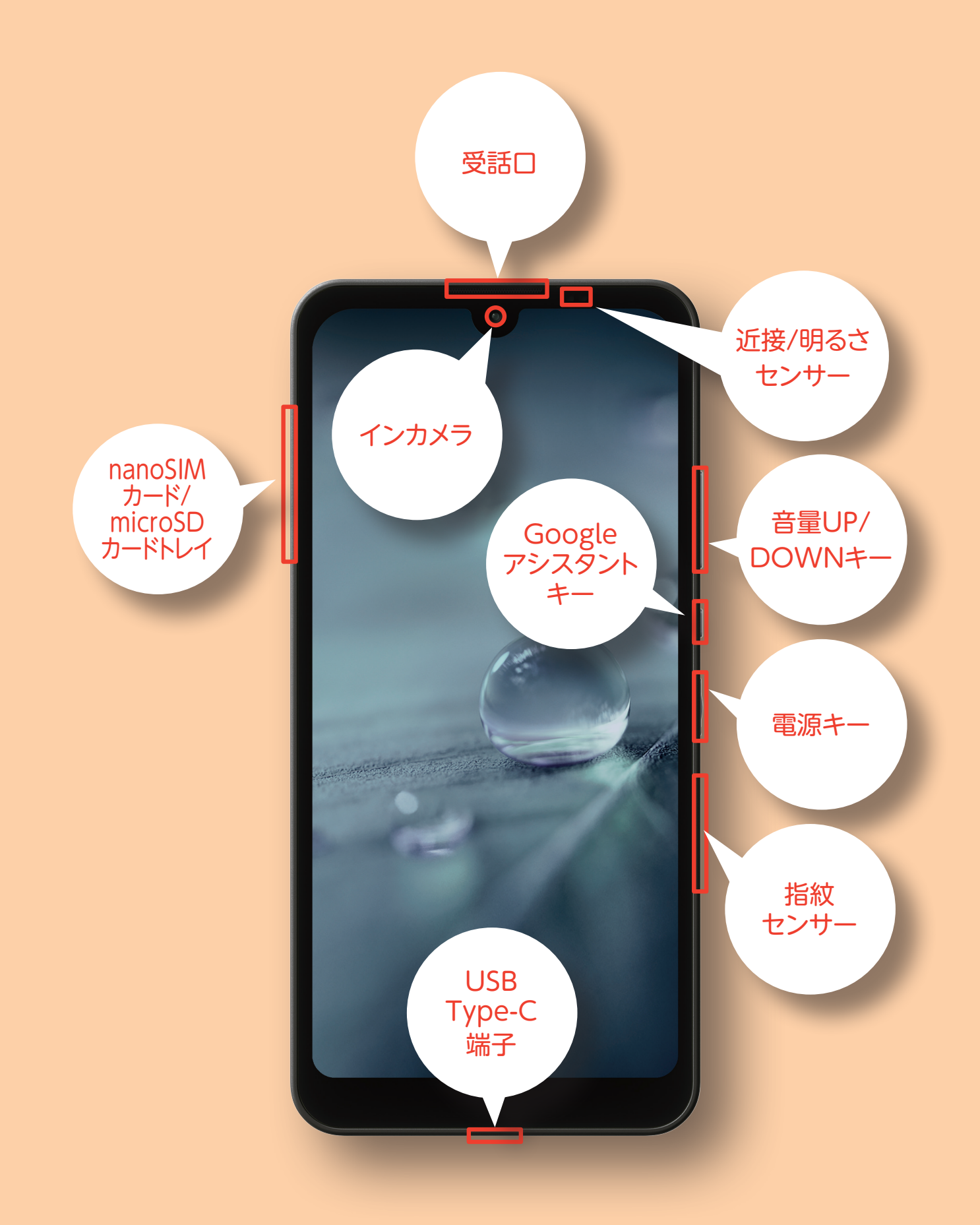

# **AQUOS wish**

### 外観パーツ(裏面)

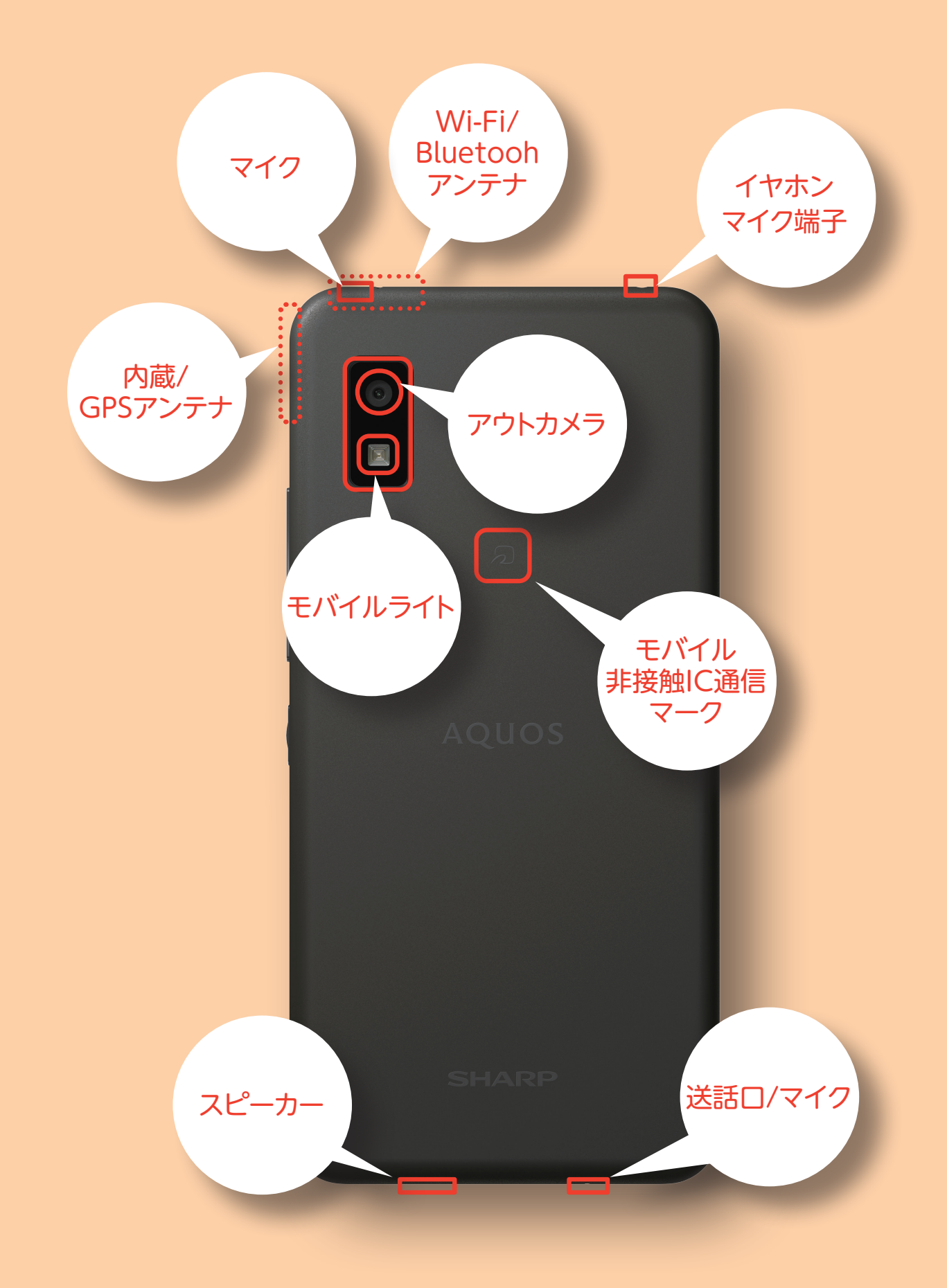

## **AQUOS wish**

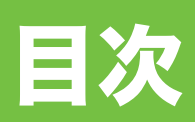

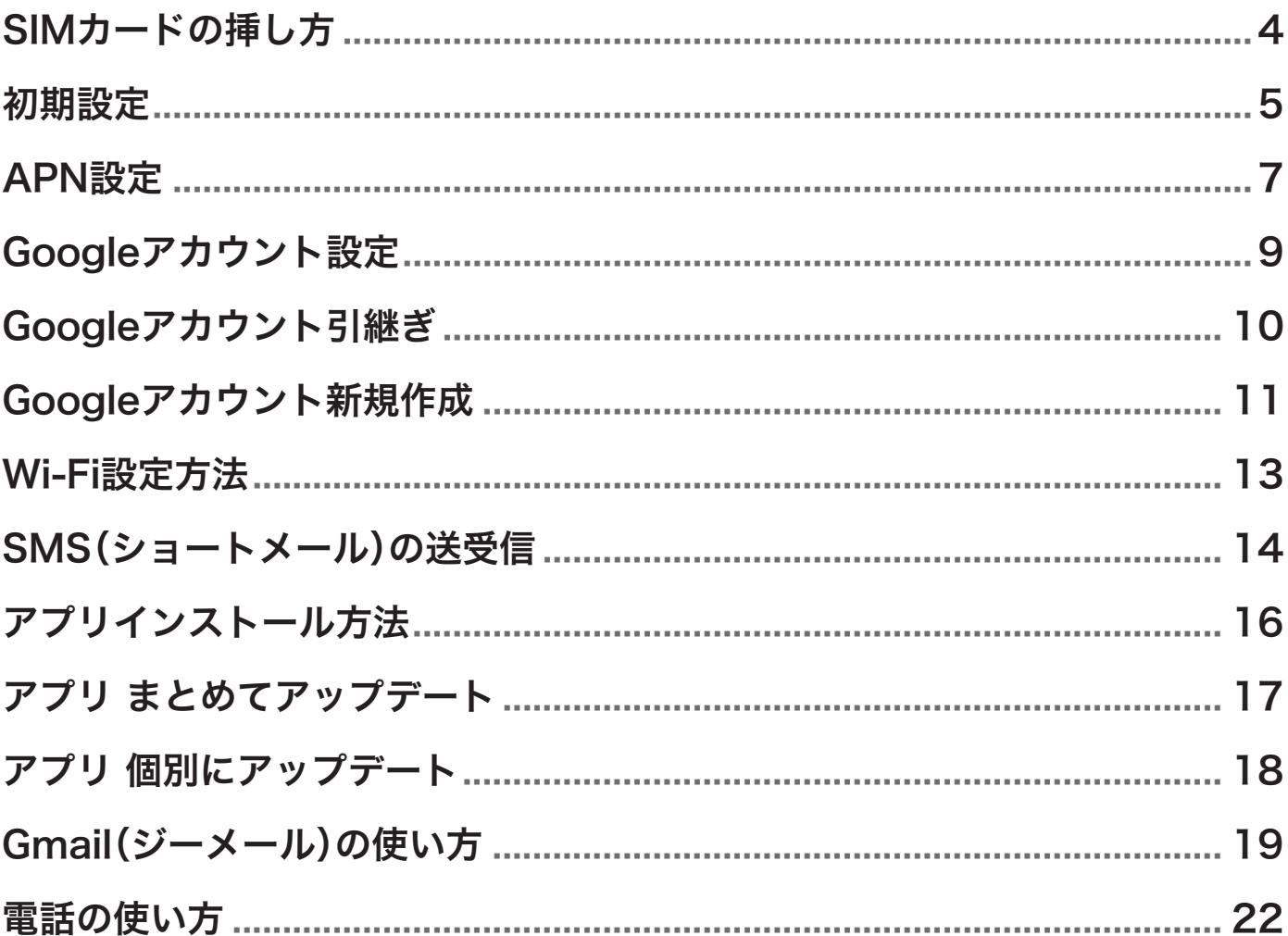

SIMカードの挿し方

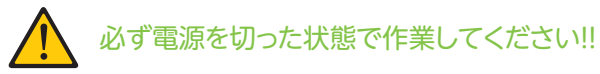

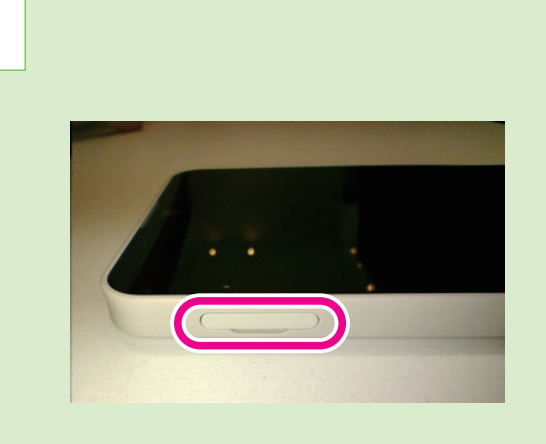

本体側面部にあるスロットキャップの 溝に指先をかけてを引き抜く

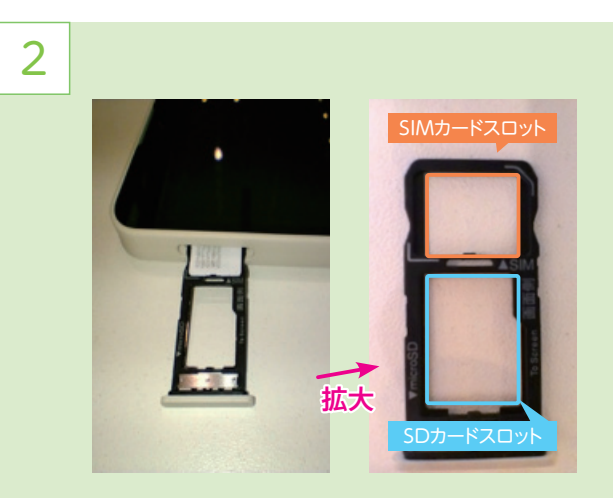

、スロットは手前がSDカードスロット 奥側がSIMカードスロット SIMカードIC面を下にしてSIMカードを乗せる

3

1

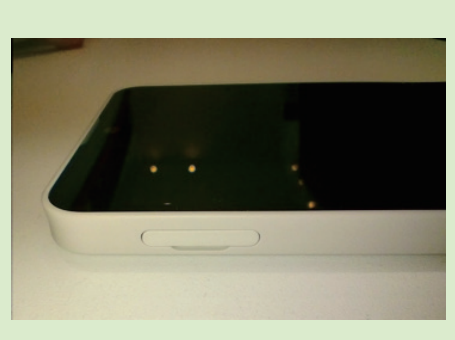

SIMスロットを奥に当たるまで差し込む

### 初期設定

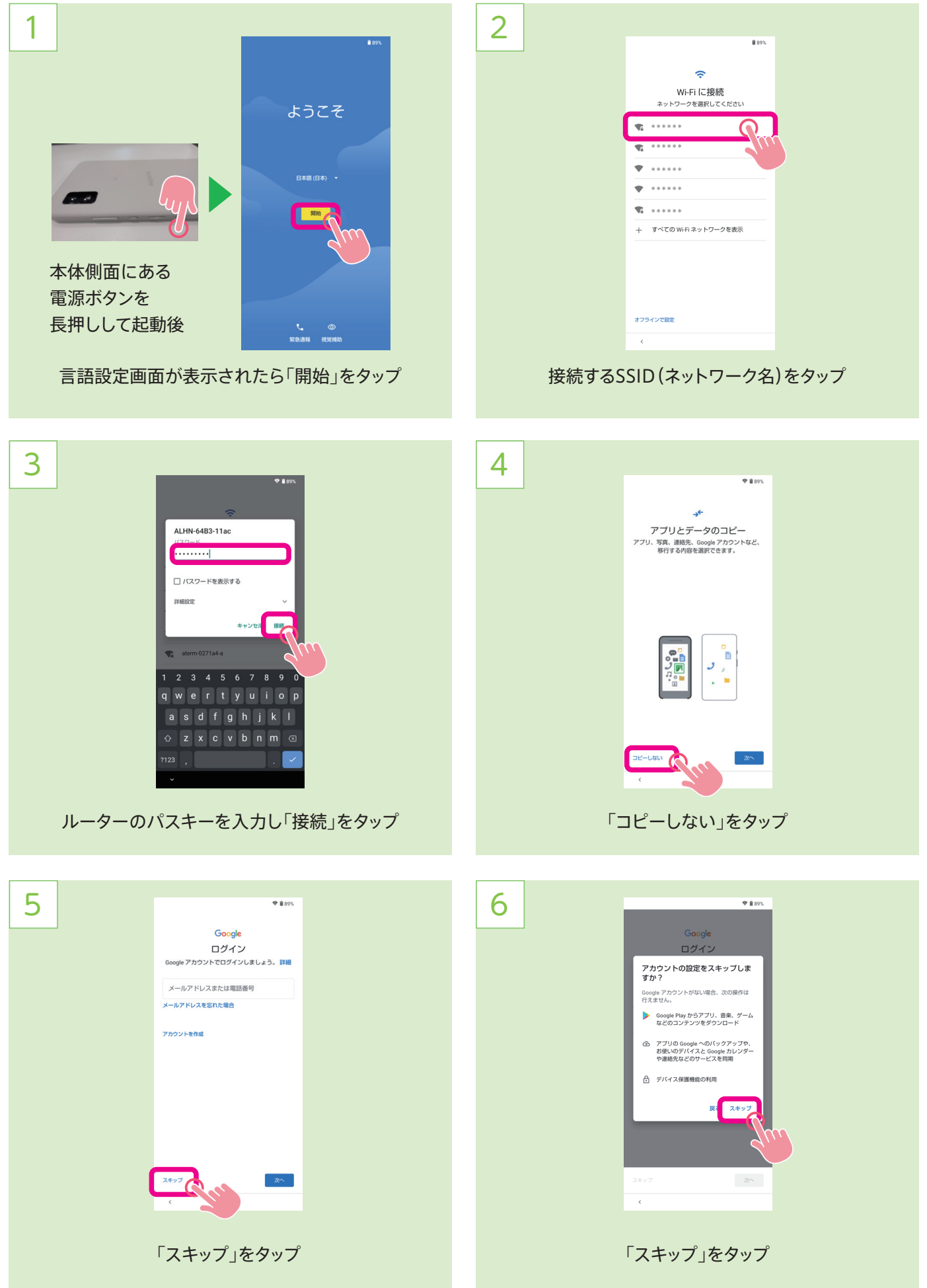

#### 初期設定

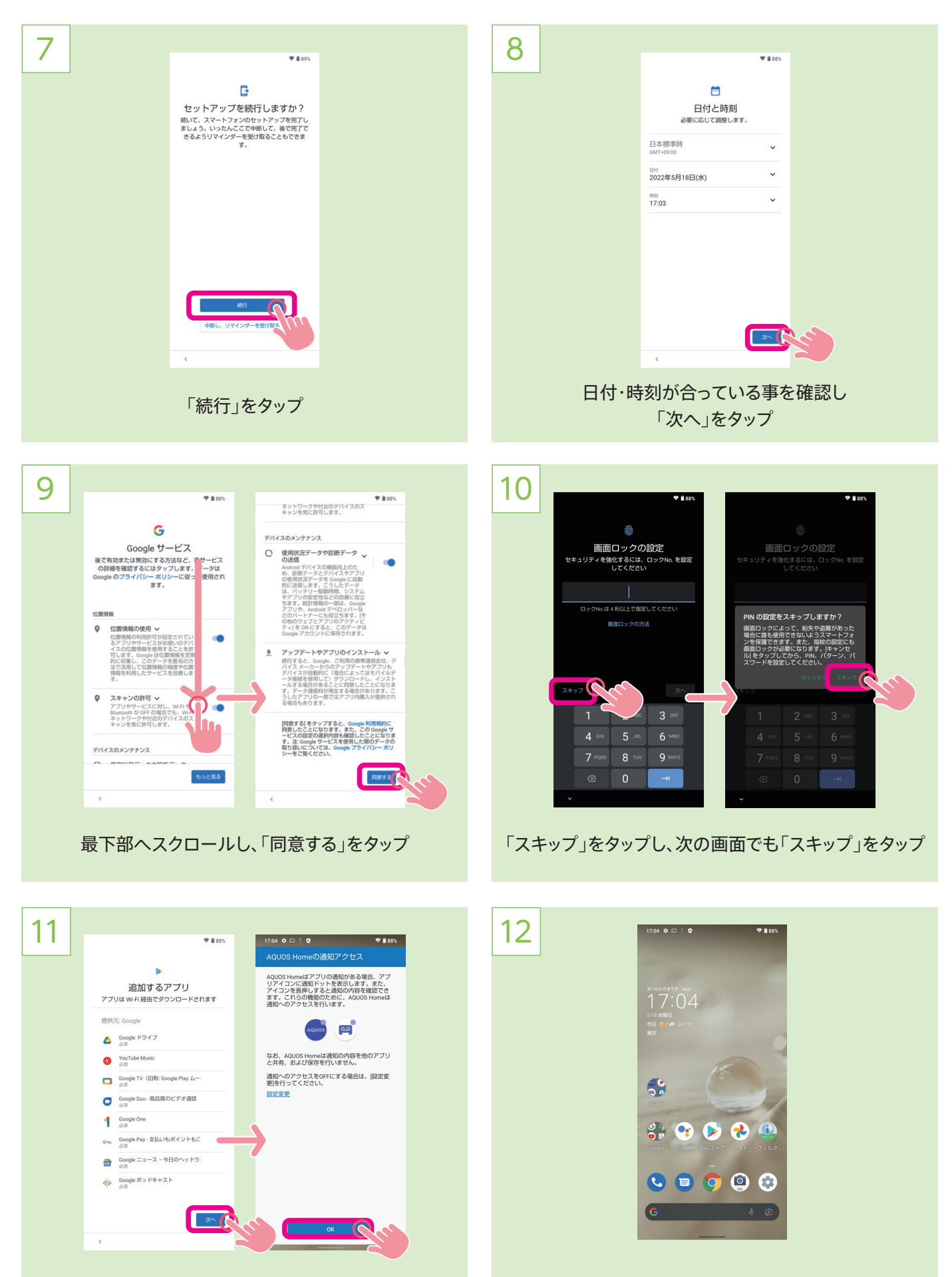

!ホーム画面が表示されれば初期設定終了 をタップ」OK、「をタップし」次へ「

### APN設定

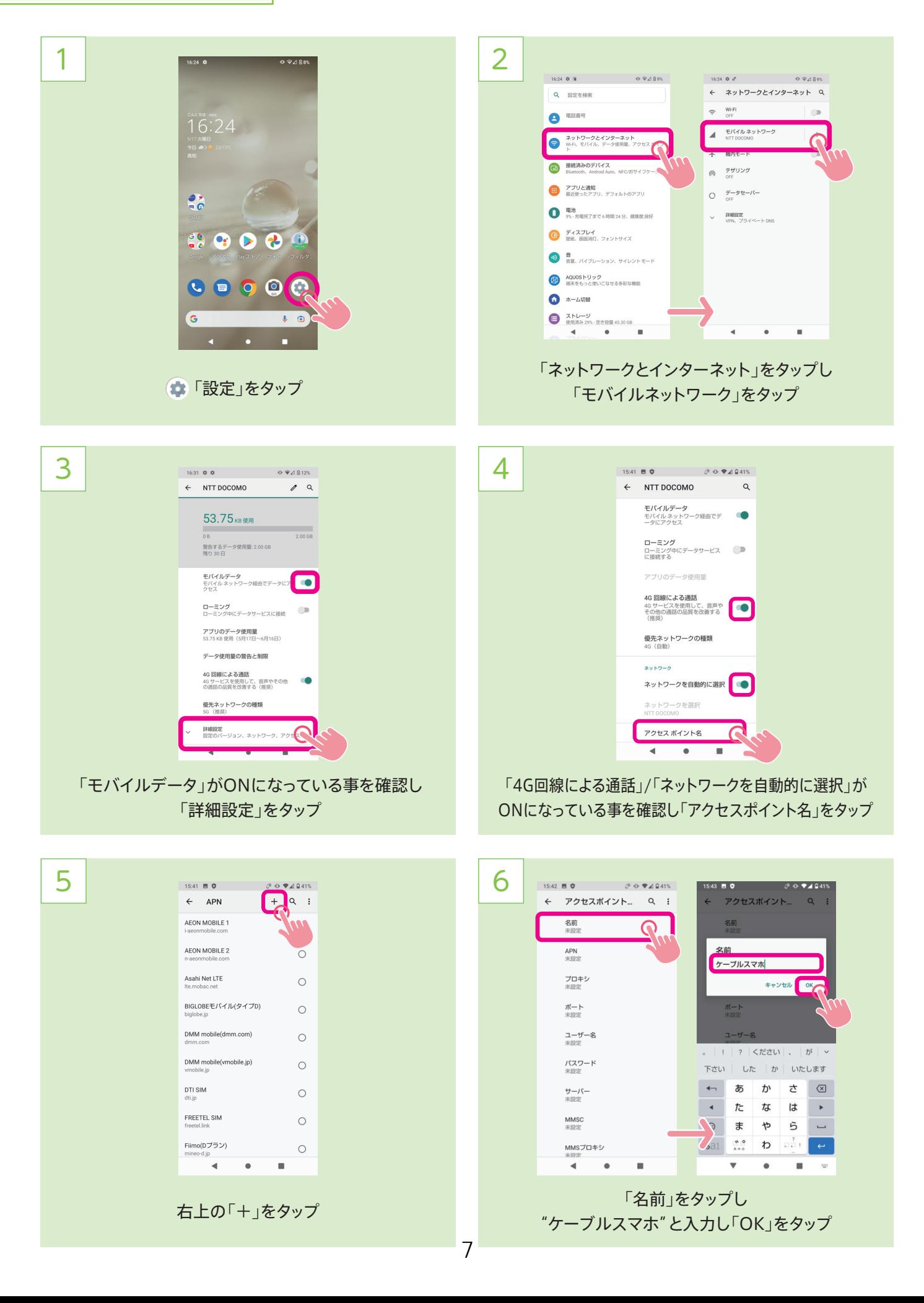

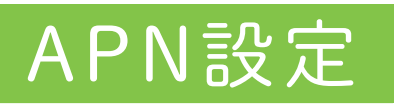

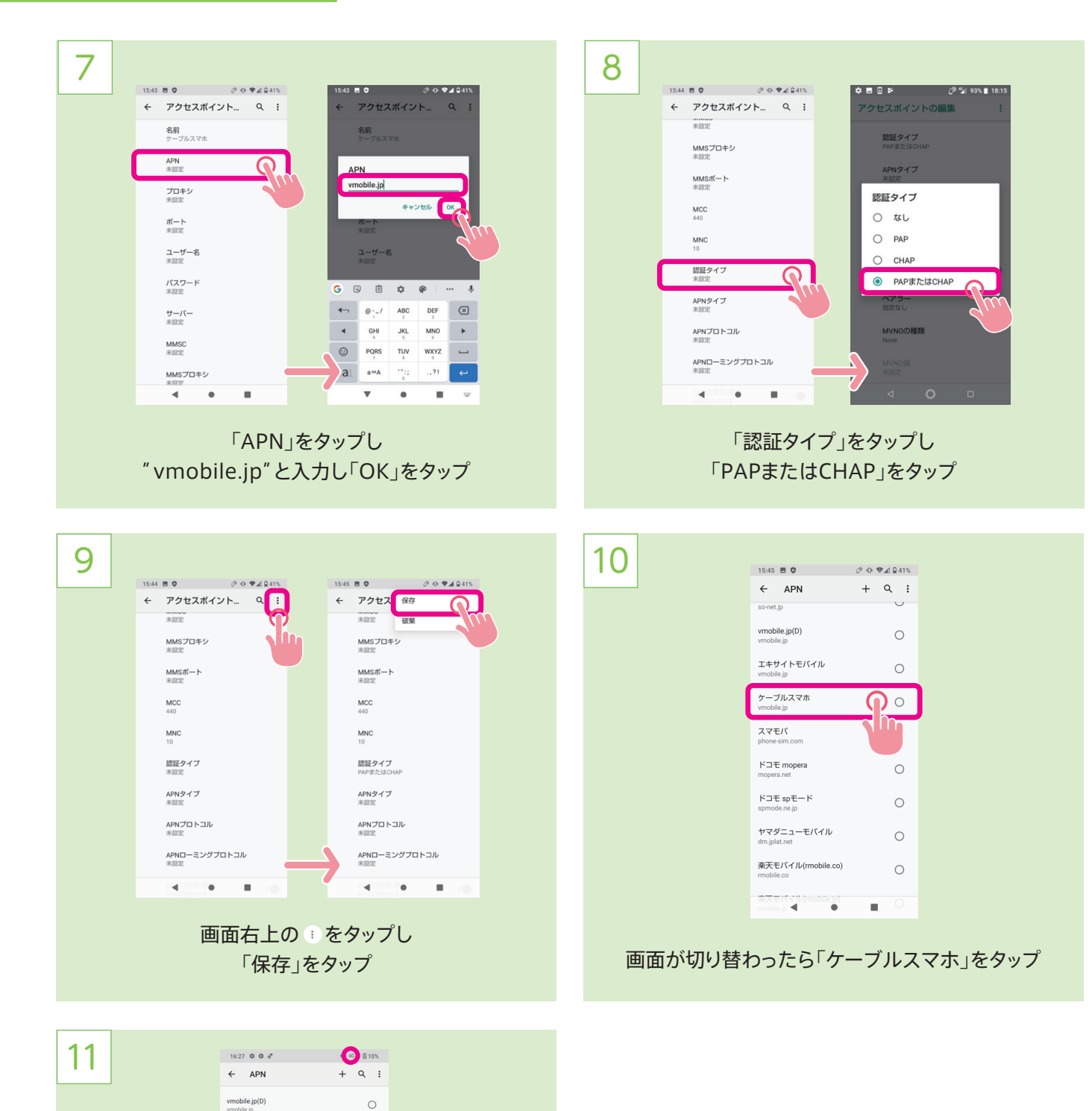

「ケーブルスマホ」にチェックが入った事を確認 「4G」が表示されれば設定完了!

 $\bullet$ 

エキサイトモバイル

ケーブルスマホ

スマモバ<br>phone-sim.com

ドコモ mopera

 $K \sqsupseteq \equiv sp \mp - K$ 

ヤマダニューモバイル

楽天モバイル(mobile.co)

楽天モバイル(mobile.jp)

◎モバイルくん。

 $\blacktriangleleft$ 

 $\circ$ 

 $\bigodot$ 

 $\bigcirc$ 

 $\circ$ 

 $\circ$ 

 $\circ$ 

 $\circ$ 

 $\circ$ 

 $\circ$ 

 $\alpha$ 

## Googleアカウント設定

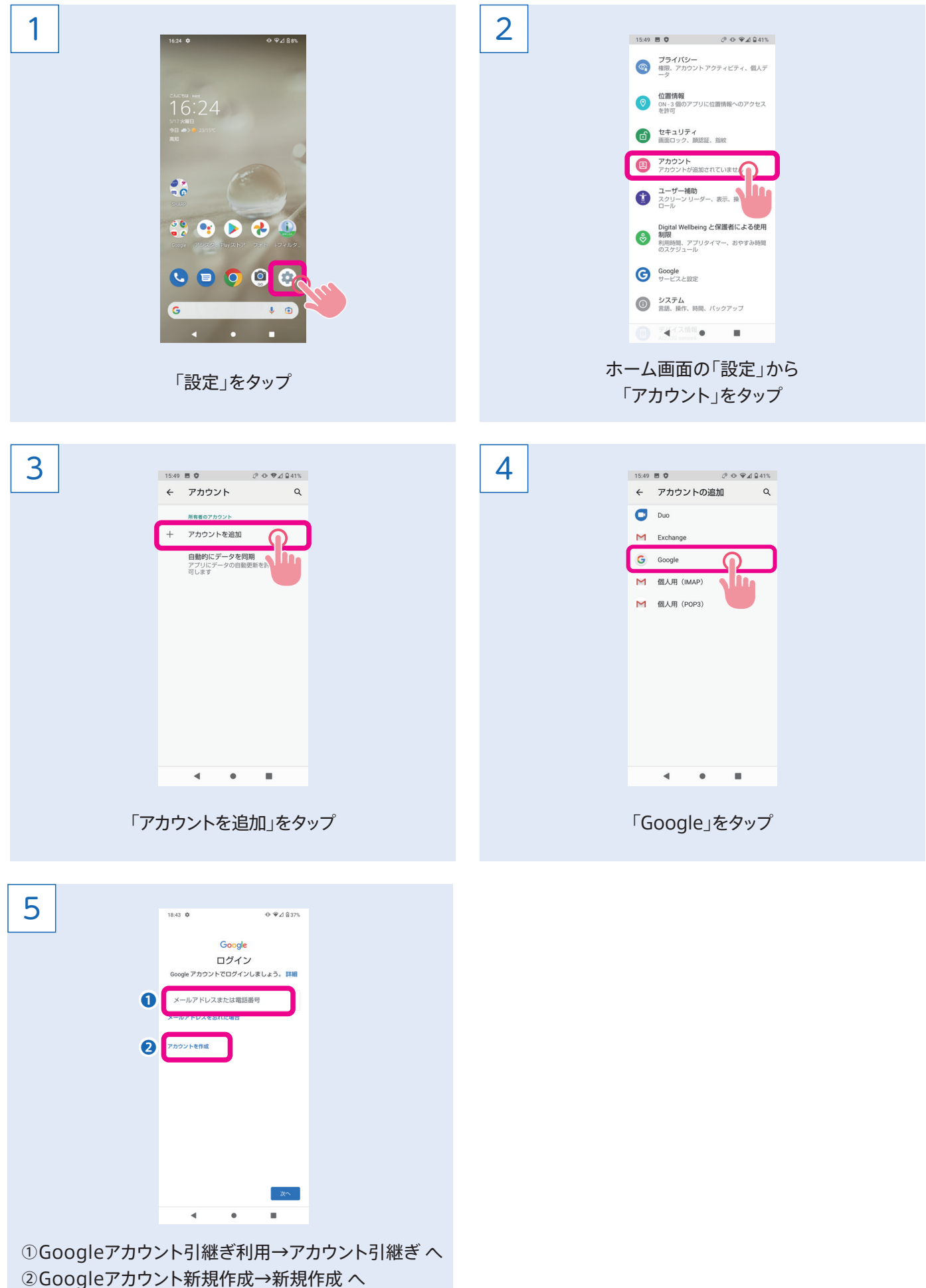

### Googleアカウント引継ぎ

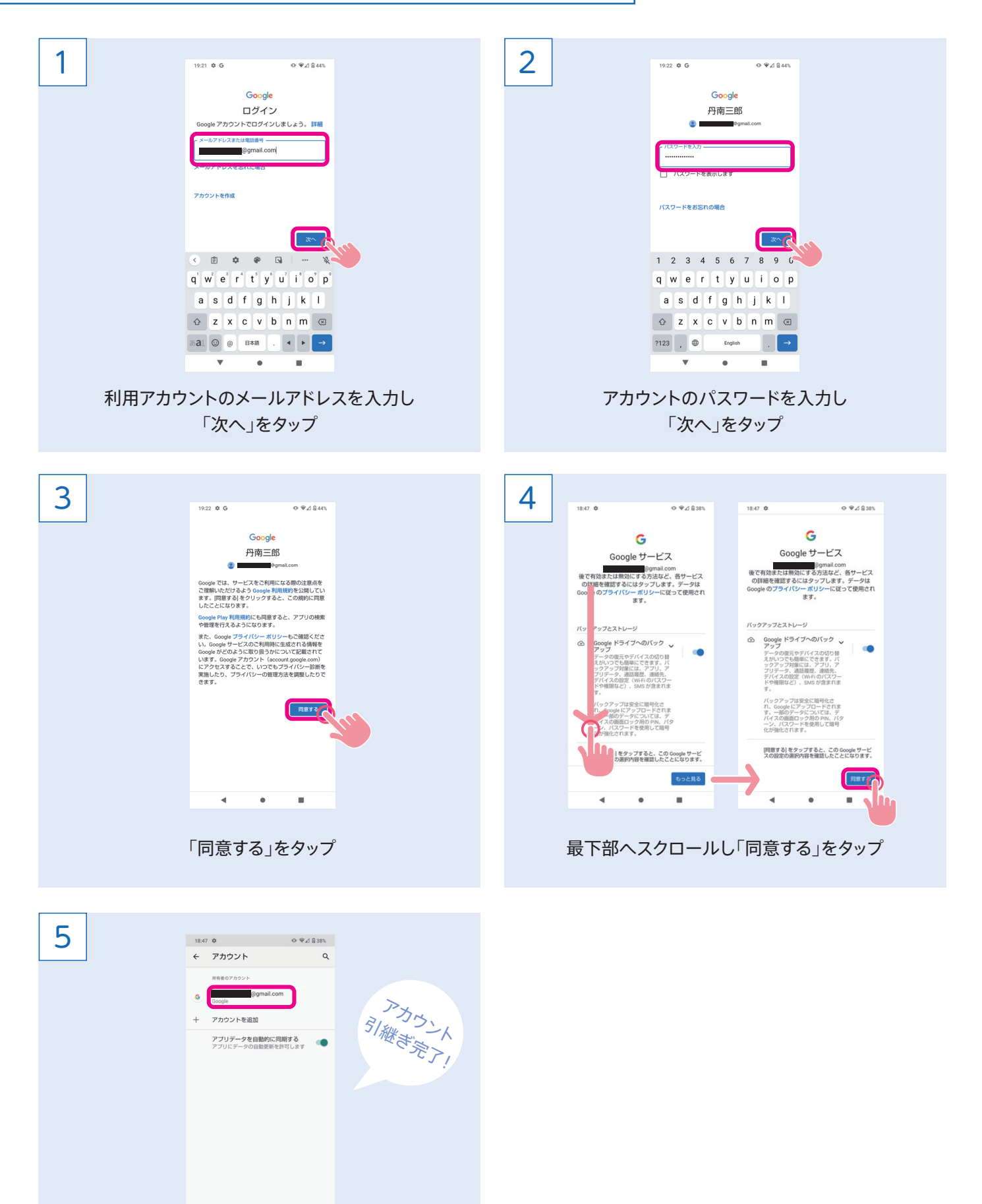

Googleアカウントが登録された事を確認

 $\bullet$ 

 $\blacksquare$ 

## Googleアカウント新規作成

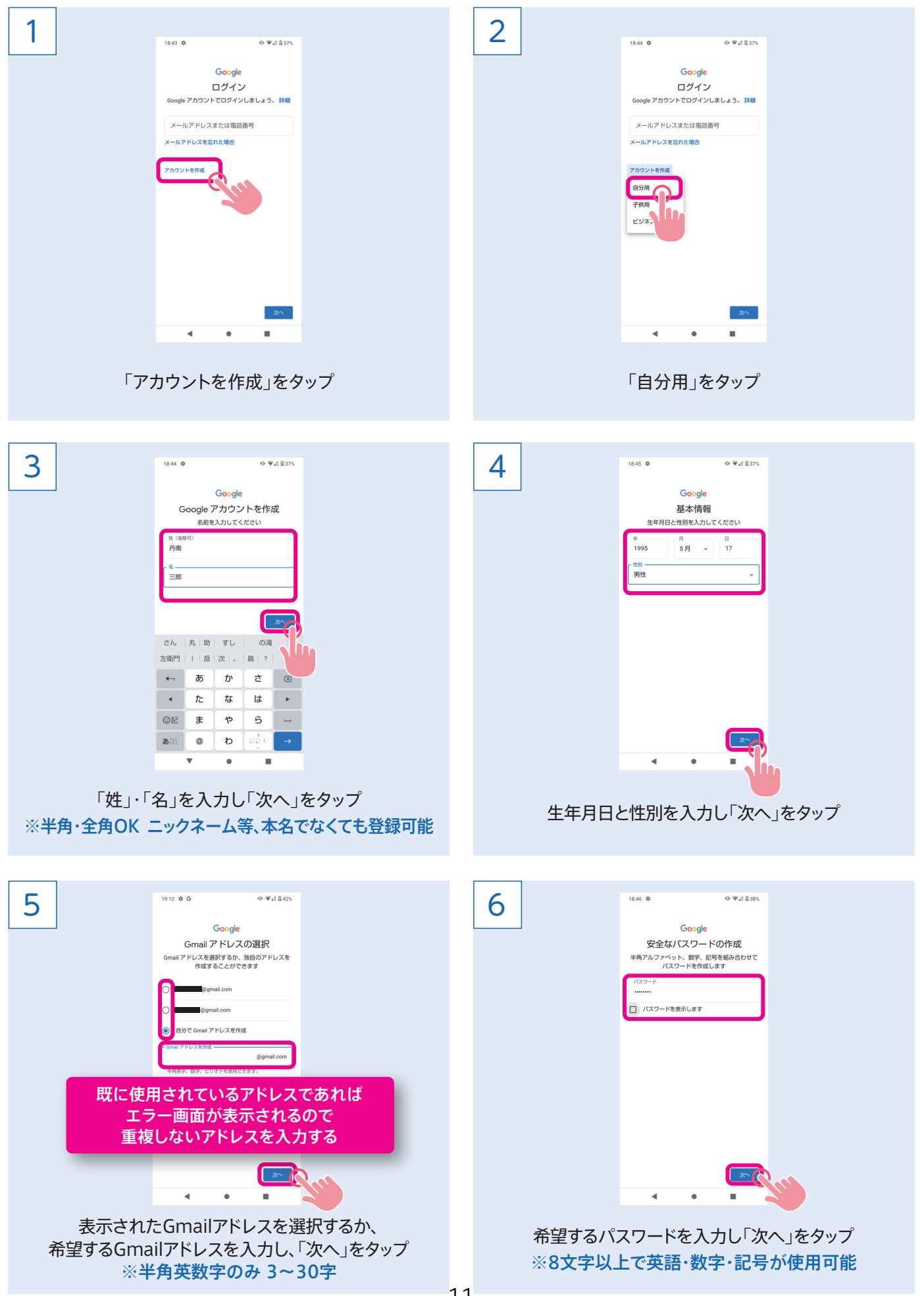

### Googleアカウント新規作成

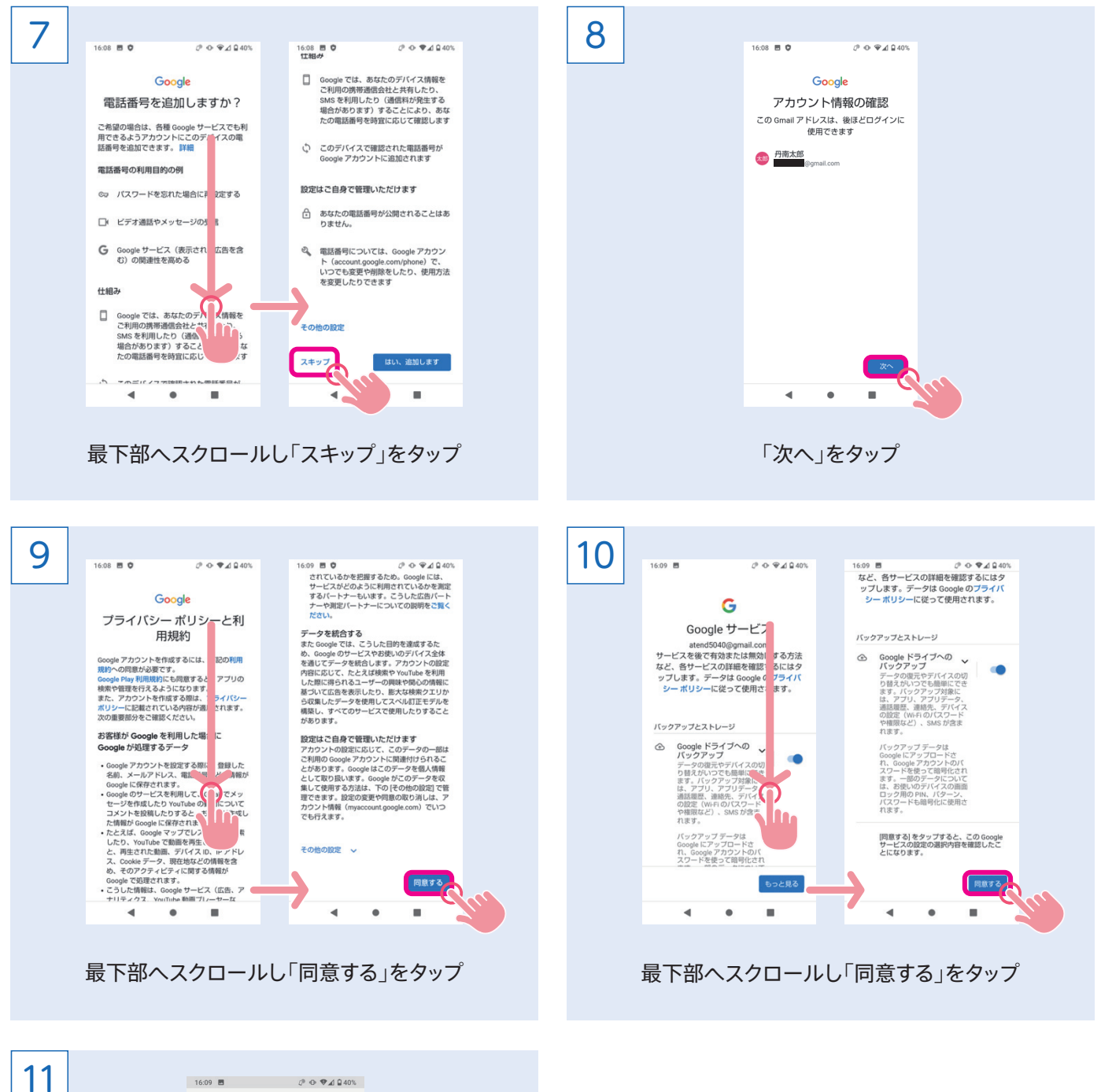

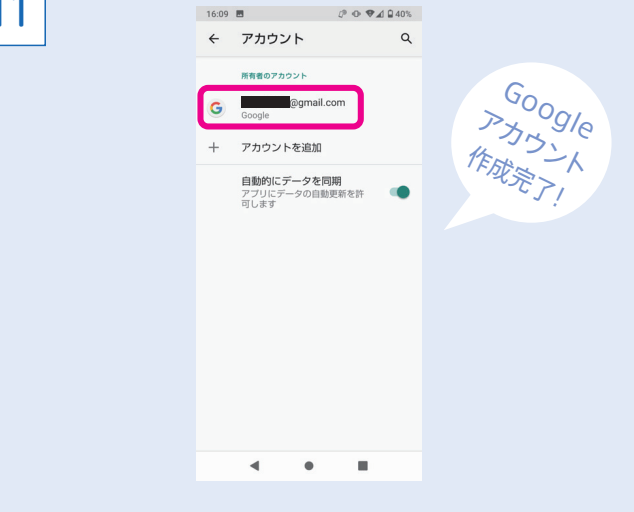

Googleアカウントが登録された事を確認

#### Wi-Fi設定方法

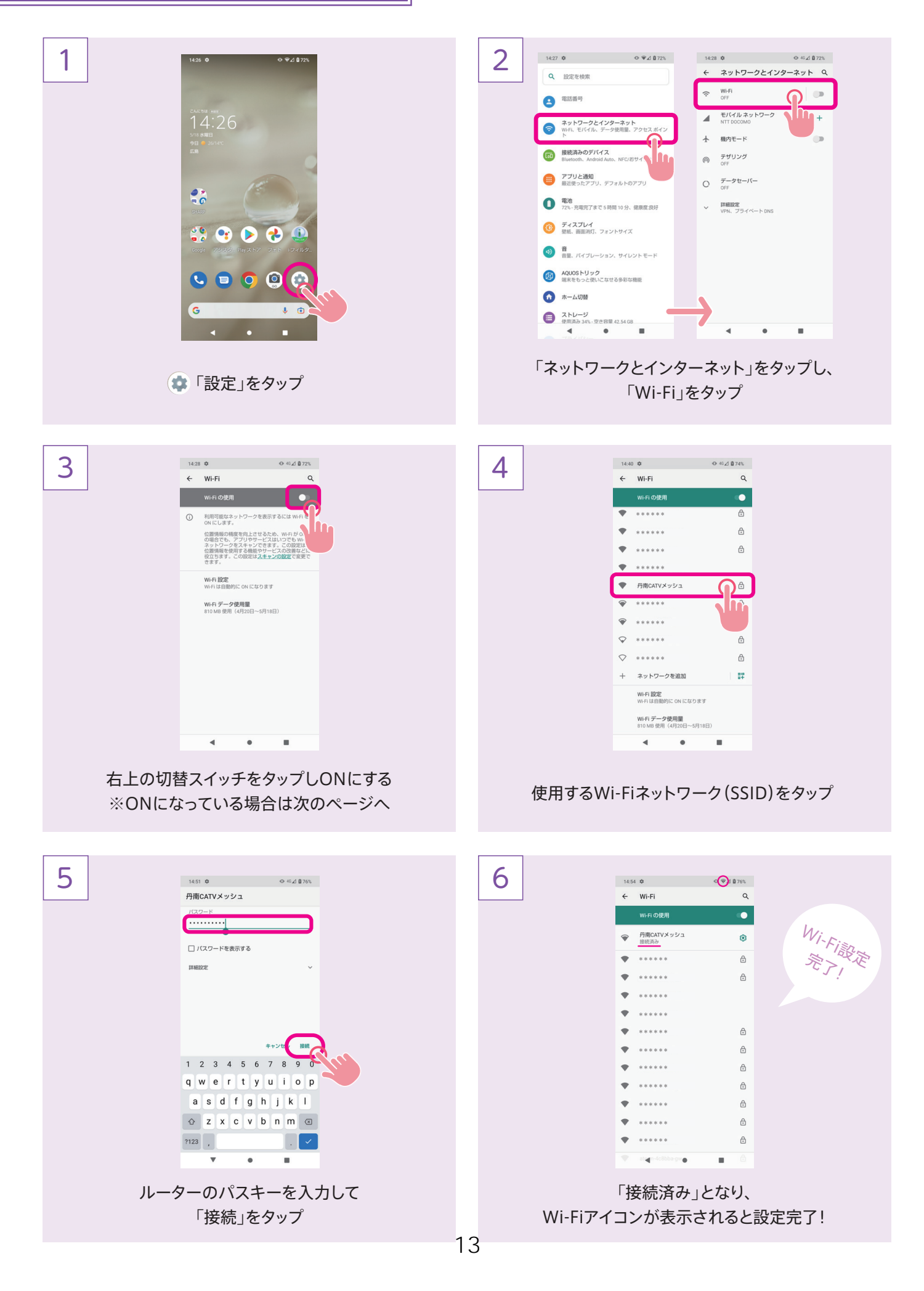

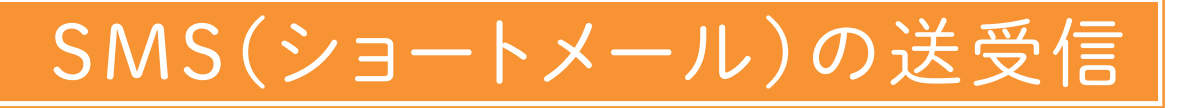

2 1  $14 - 10 - 10$  $0.91843$ Q 会話を検索  $\sim 10^{-10}$  .  $\frac{48}{10}$  $\bullet \bullet \bullet \bullet \bullet$  $\circ$ 「メッセージ」をタップ マンディング マンディング アイ・シー エンジェットを開始 をタップ 3  $\begin{smallmatrix} \bullet & \Psi \end{smallmatrix} \begin{smallmatrix} \bullet & \bullet \end{smallmatrix}$ 4  $14:10$   $\Phi$  $14:11$   $\Phi$  $0.9480$ 14:11 후<br> $\leftarrow$ ← 新しい会話 宛先<mark>名前、電話番号、メールのいずれかを</mark> 宛先 (丹南アカデミー01)  $\mathbf{Q}$ <br />
2: グループを作成 丹 丹南アカデミー01 -<br>デミー01さんとチャット ⊕ 圖 こんにき  $G$  $\Rightarrow$  280 ございました ございません でした  $\leftarrow$   $\circ$   $\circ$  / ABC DEF  $\otimes$  $\leftarrow$ あ  $\mathcal{D}^{\prime}$ さ  $\overline{\mathbb{Z}}$  $\overline{r}$  $\frac{1}{\sqrt{2}}$  $\mathcal{A}$  .  $GHI$   $JKL$   $MNO$   $\rightarrow$  $\mathcal{A}$  .  $\begin{picture}(20,20) \put(0,0){\line(1,0){10}} \put(15,0){\line(1,0){10}} \put(15,0){\line(1,0){10}} \put(15,0){\line(1,0){10}} \put(15,0){\line(1,0){10}} \put(15,0){\line(1,0){10}} \put(15,0){\line(1,0){10}} \put(15,0){\line(1,0){10}} \put(15,0){\line(1,0){10}} \put(15,0){\line(1,0){10}} \put(15,0){\line(1,0){10}} \put(15,0){\line(1$  $QIB$  PORS TUV WXYZ  $\rightarrow$  $\overline{\mathbf{t}}$  $\uparrow$  $\mathfrak s$ | <sub>| |</sub>  $OSE$  $\begin{array}{cc} \mathfrak{g}_{\mathfrak{g}} & \longrightarrow \\ \mathfrak{g}_{\mathfrak{g}} & \longrightarrow \end{array}$  $\frac{2}{1111}$  $\otimes {\bf a}$  $\begin{array}{|c|c|c|c|c|} \hline \multicolumn{3}{|c|}{\text{a}}\text{@A} & \multicolumn{3}{|c|}{\text{...}} & \multicolumn{3}{|c|}{\text{...}} & \multicolumn{3}{|c|}{\text{...}} & \multicolumn{3}{|c|}{\text{...}} & \multicolumn{3}{|c|}{\text{...}} & \multicolumn{3}{|c|}{\text{...}} & \multicolumn{3}{|c|}{\text{...}} & \multicolumn{3}{|c|}{\text{...}} & \multicolumn{3}{|c|}{\text{...}} & \multicolumn{3}{|c|}{\text{...}} & \multicolumn{3}{$  $b$ al  $\bullet$  $\mathbf{u}$ 「宛先」の欄に電話番号を入力 メッセージ入力欄をタップしメッセージを入力 ※連絡先に登録した名前や電話番号を入力すると ▶ をタップし送信 入力候補が表示される  $\begin{aligned} \text{\textcircled{a}} \otimes \text{\textcircled{b}} \otimes \text{\textcircled{c}} \end{aligned}$ 5 6  $14:11$   $\Phi$  $1621$ 丹南アカデミーのけんとチャット  $\frac{1}{2}$ (4) 尾 チャットメッセージ  $\bullet$   $\bullet$   $\bullet$   $\bullet$ ぁ  $\mathcal{D}^{\mathbf{v}}$ | さ  $\mathcal{A}$  .  $\hbar$ な は  $C P O Q C$  $OSE$  $\ddot{\ast}$  $\uparrow$  $\mathfrak S$  $\begin{array}{c} 19 \overline{)0} \\ 29 \overline{)0} \\ 30 \overline{)0} \end{array}$ đ  $\frac{2}{\pi}$  $\mathbf{A}$  $b$ al  $\blacksquare$ 送信が完了すると「今」と表示される 、メッセージを受信すると ※何分前に送信したかが表示される アイコン右上に通知バッジがつく

### SMS(ショートメール)の送受信

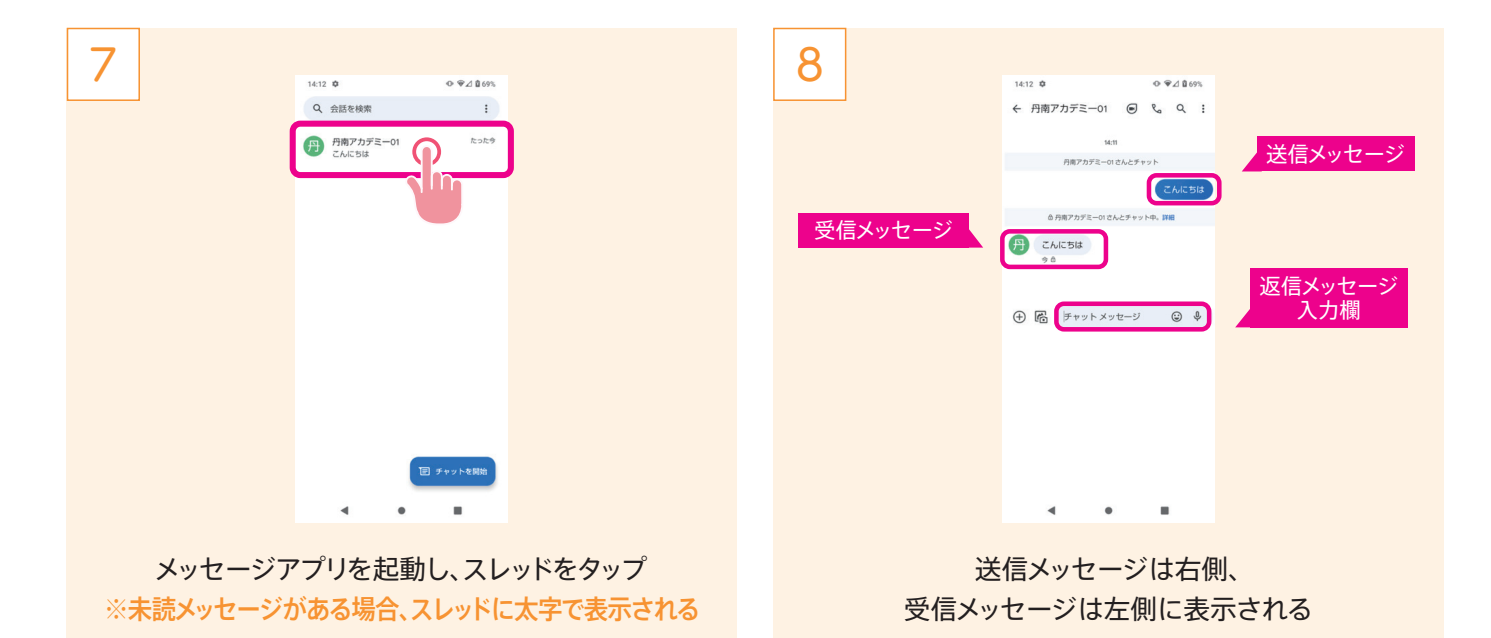

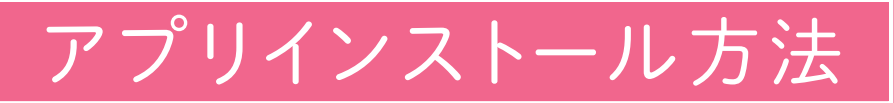

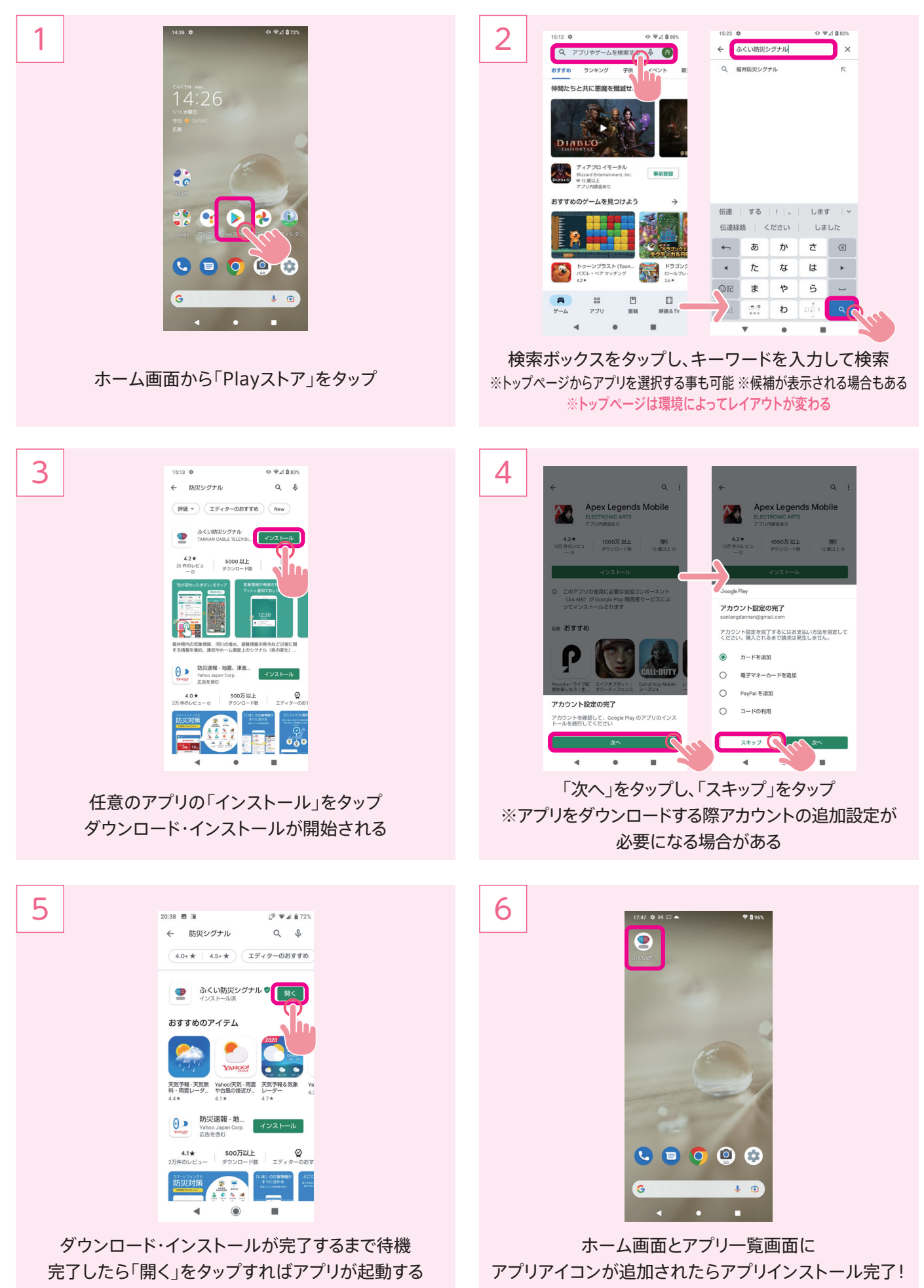

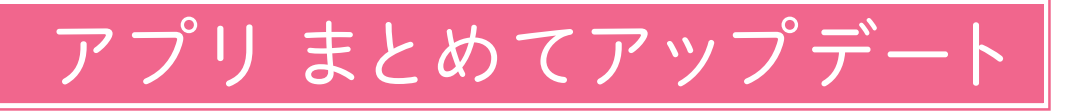

1 2  $17:49$   $\Phi \bowtie \Box$ 9. アプリやゲームを検索する ※ おすすめ ランキング 子供 イベン 次世代のモバイルバトルロイヤルがこ Apex Legends Mo<br>ELECTRONIC ARTS<br>4.3 ★ ※ 12 歳以上<br>アプリ内課金あり インストール  $\frac{1}{2}$ ダウンロードせずに遊べるゲーム: Inst... →  $900$  $C = 0 0 0$  $\begin{picture}(180,10) \put(0,0){\line(1,0){10}} \put(0,0){\line(1,0){10}} \put(0,0){\line(1,0){10}} \put(0,0){\line(1,0){10}} \put(0,0){\line(1,0){10}} \put(0,0){\line(1,0){10}} \put(0,0){\line(1,0){10}} \put(0,0){\line(1,0){10}} \put(0,0){\line(1,0){10}} \put(0,0){\line(1,0){10}} \put(0,0){\line(1,0){10}} \put(0,0){\line(1,0){10}} \put(0$  $\begin{array}{ccc} \mathbf{A} & 33 & \mathbf{B} & \mathbf{B} \\ \mathbf{A} & 37 \mathbf{B} & \mathbf{B} & \mathbf{B} \\ \mathbf{B} & 37 \mathbf{B} & \mathbf{B} & \mathbf{B} \mathbf{B} & \mathbf{B} \end{array}$ Ġ  $\bullet$  0 ホーム画面から「PLAYストア」をタップ 右上のプロフィールアイコンをタップ 3 4 17:50  $\phi$  M  $\Box$  A  $\overline{+0.96}$ **やゲームを検索する ↓ ●** ← アプリとデバイスの管理 概要<br>管理 Google 丹 丹南三郎 **→ 有害なアプリは見つかりませんでした**<br>Play プロテクトによる前回のスキャン:45分前 Google アカウントを管理 利用可能なアップデートがあります<br>アップデートの保留中(16件) 88 ■ アブリとデバイスの管理 G すべて更新 呼組を表示 B 3.8 GB/51 GB お支払いと定期購入 Play プロテクト XX アプリの共有 (送信) 受信  $\Box$ ライブラリ → 評価とレビュー  $\circ$ ヘルプとフィードバック  $\overline{4}$   $\overline{4}$ ×  $\ddot{\phantom{1}}$  $\blacksquare$ アップデートがある場合「利用可能なアップデートが 「アプリとデバイスの管理」をタップ あります」と表示されるので「すべて更新」をタップ 5 19:52  $9.1963$ ← アプリとデバイスの管理 概要 管理 **⑤** 有害なアプリは見つかりませんでした<br>
Play プロテクトによる前回のスキャン:2時 es すべてのアプリは最新の状態です<br>- 最終更新:ほんの少し前 **最近の更新を見る** ■ 5.3 GB/51 GB を使用

 $\mathbf{A}^{\dagger}$  and  $\mathbf{A}^{\dagger}$  and  $\mathbf{B}^{\dagger}$ アップデートがはじまる しばらくたつと更新が完了し、「すべてのアプリは最新の 状態です」の表示にかわれば完了

xx アプリの共有

→ 評価とレビュー

(送信) (受信)

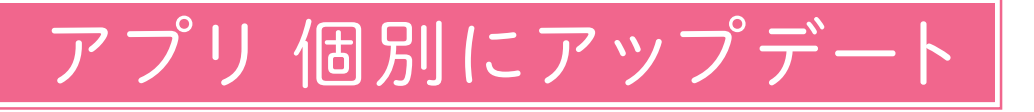

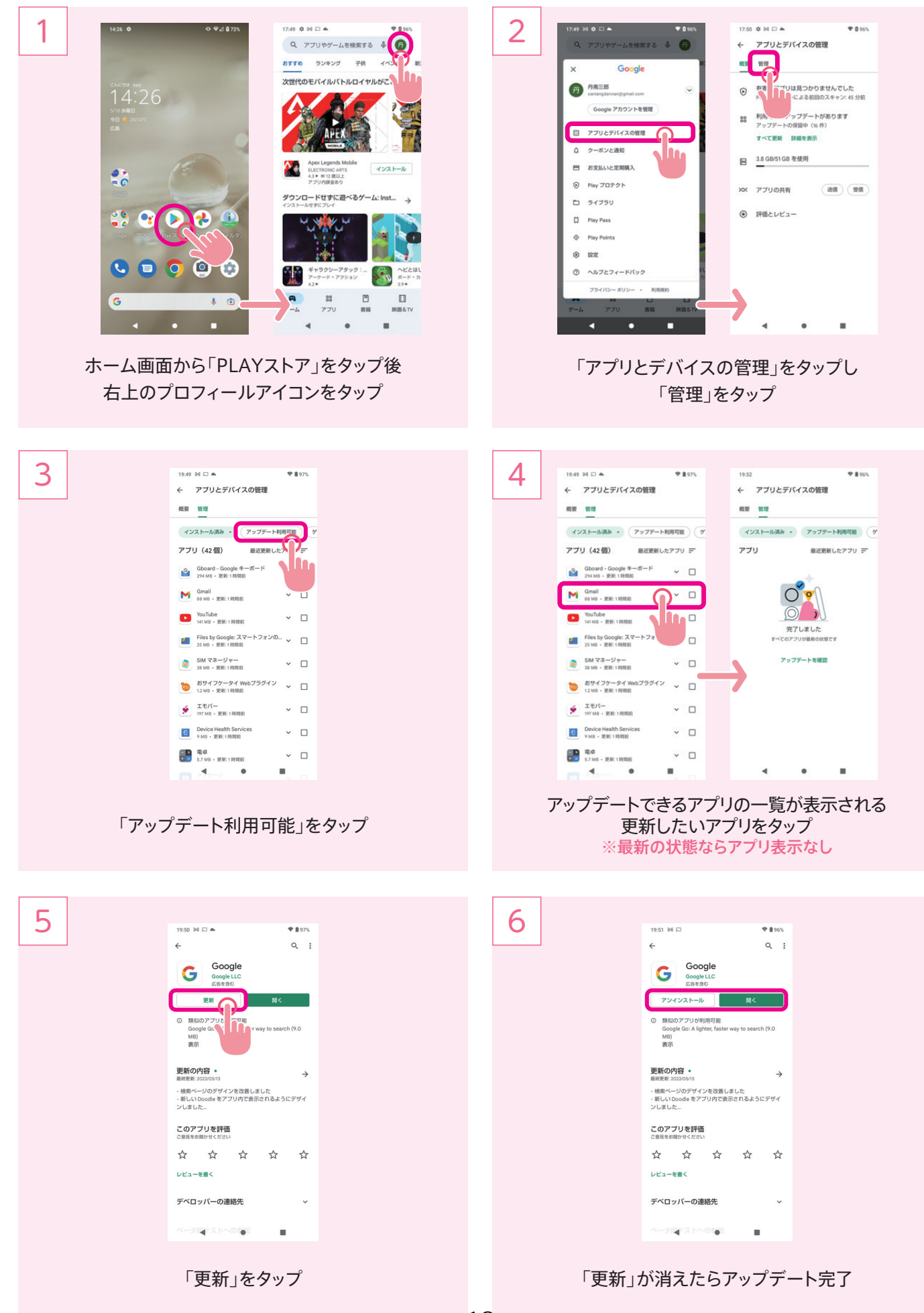

18

### Gmail(ジーメール)の使い方

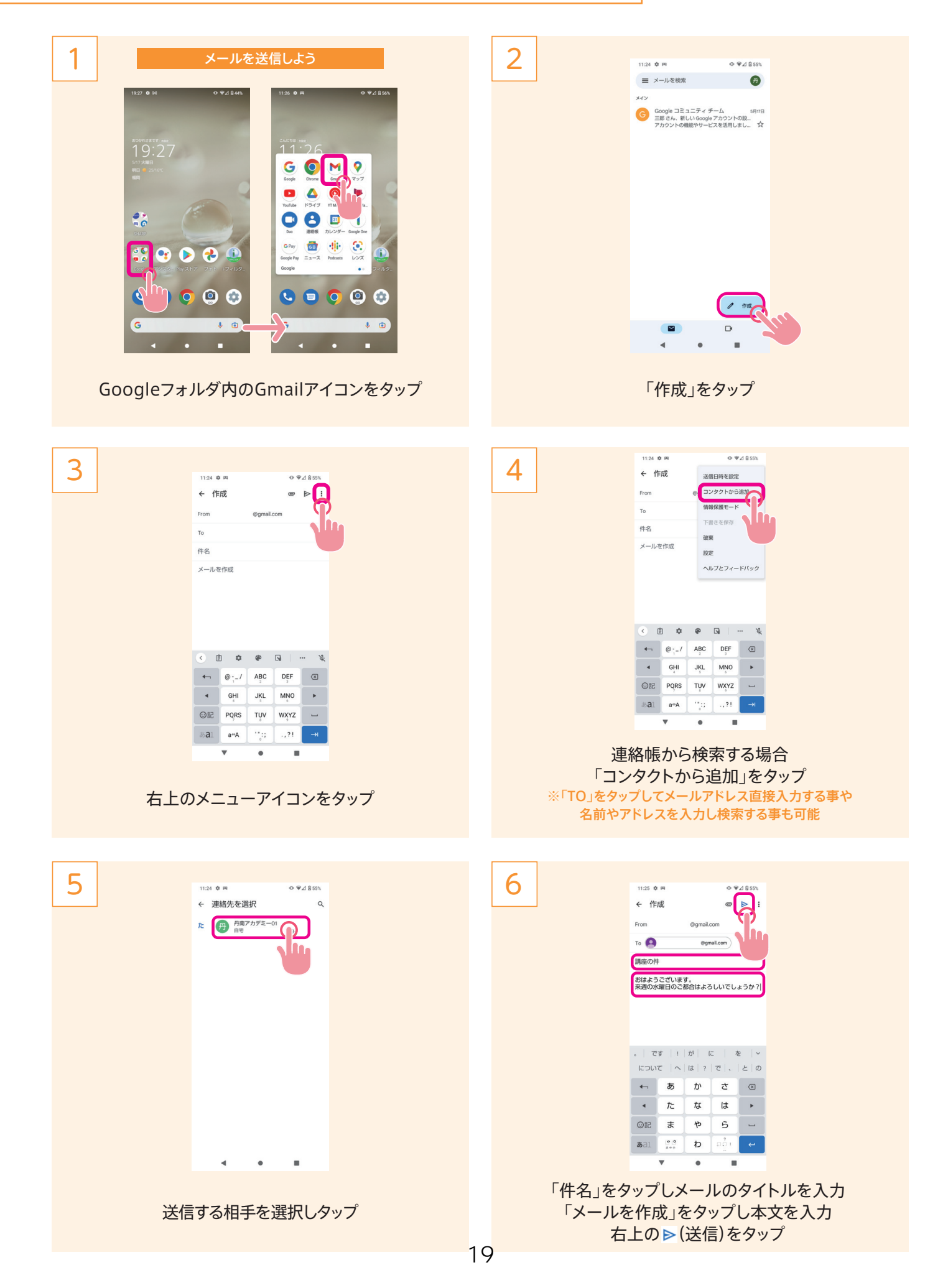

### Gmail(ジーメール)の使い方

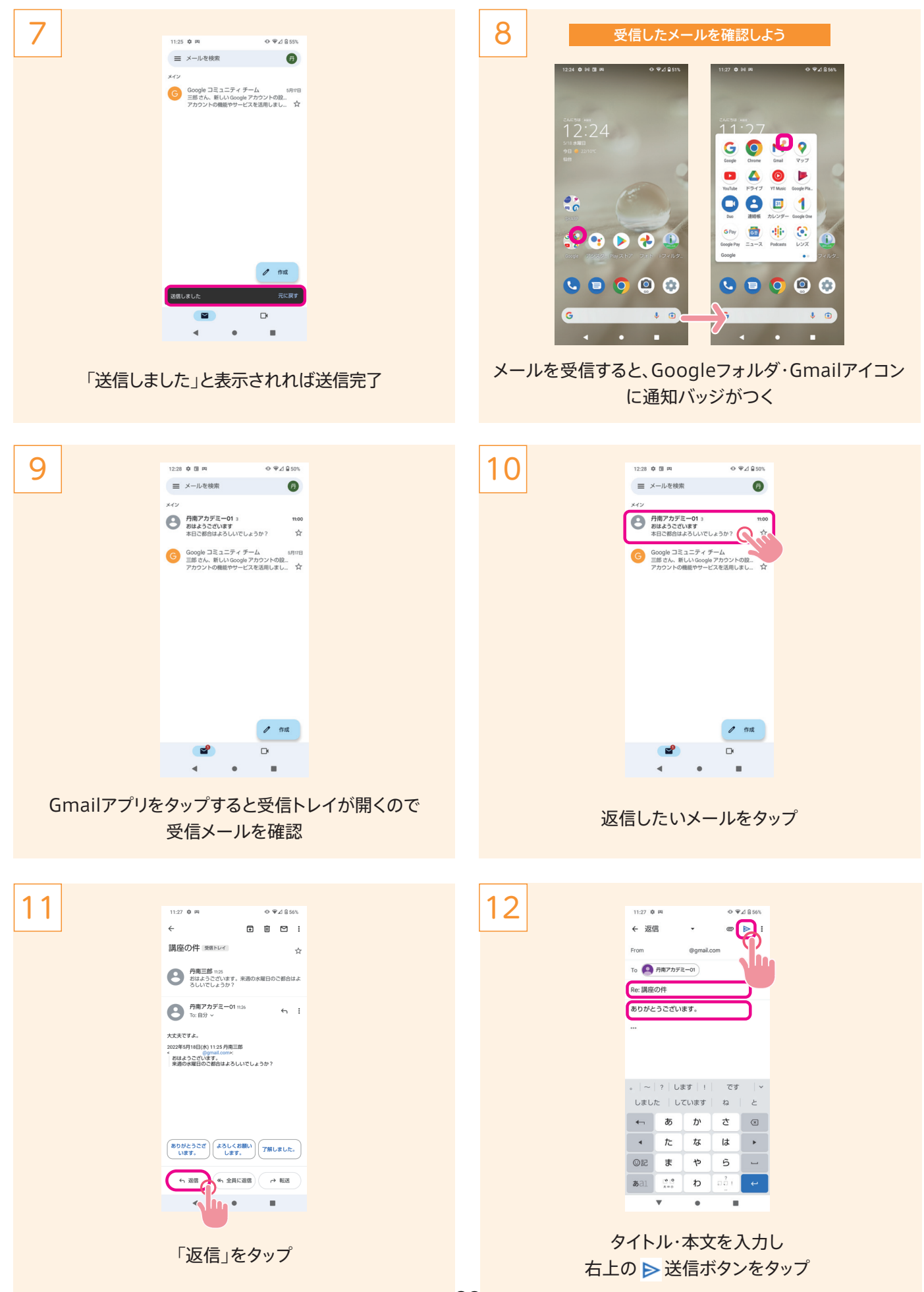

20

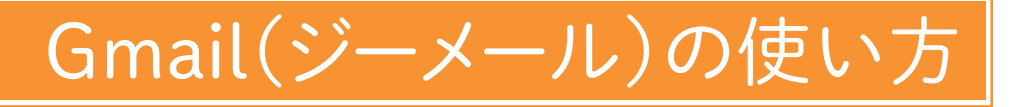

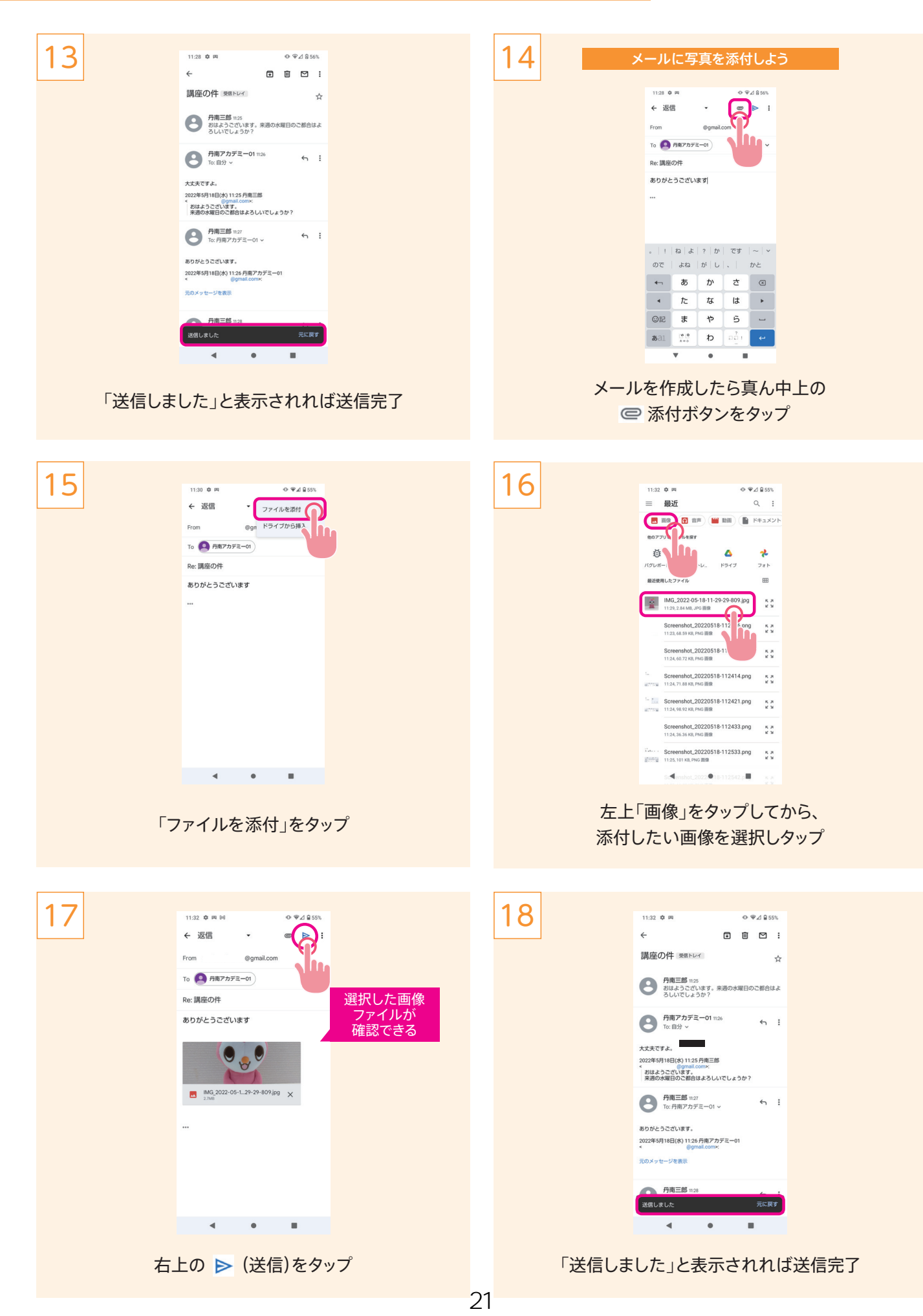

### 電話の使い方

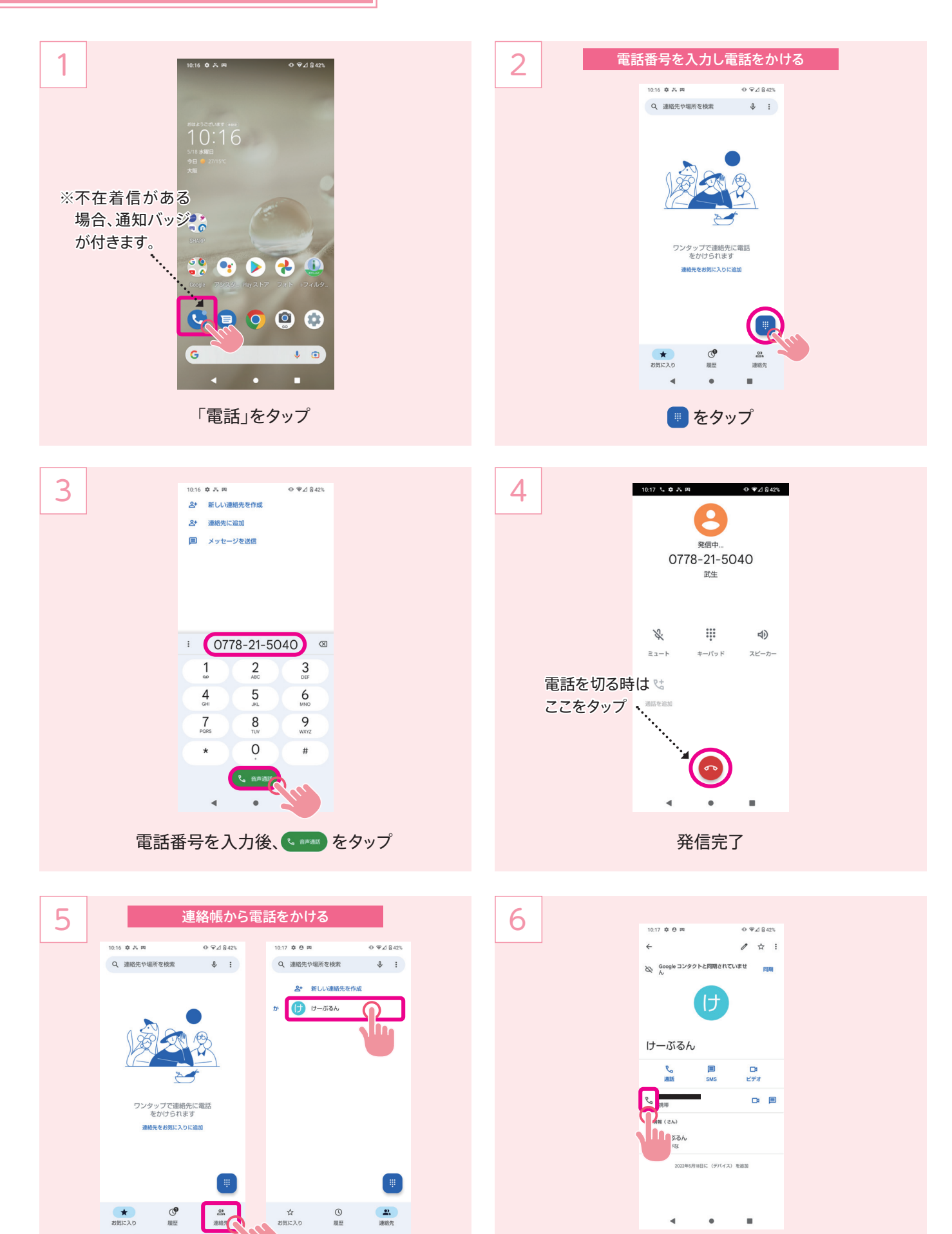

「連絡先」をタップし、電話をかけたい相手をタップ

22

「通話」をタップ

### 電話の使い方

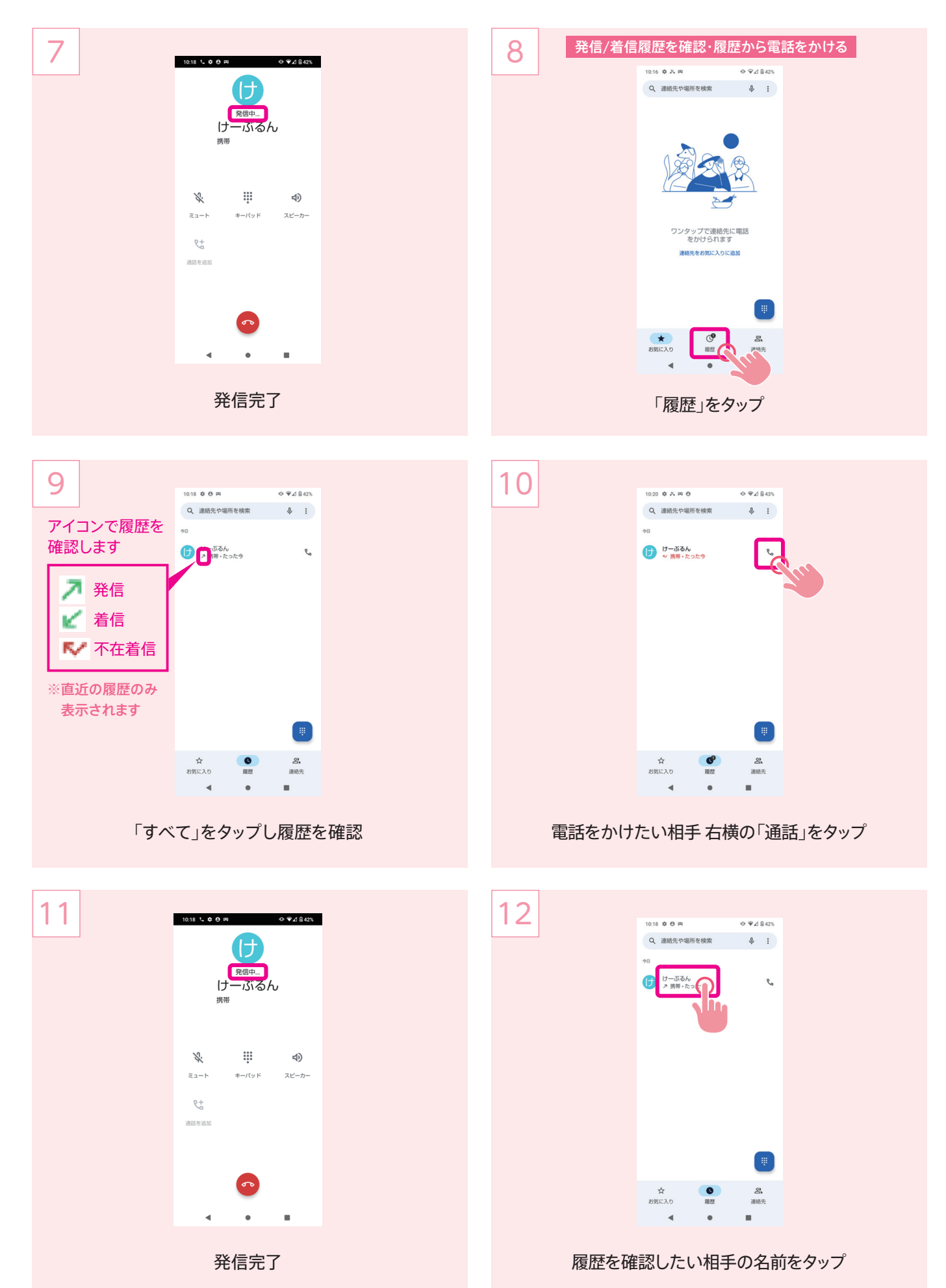

23

## 電話の使い方

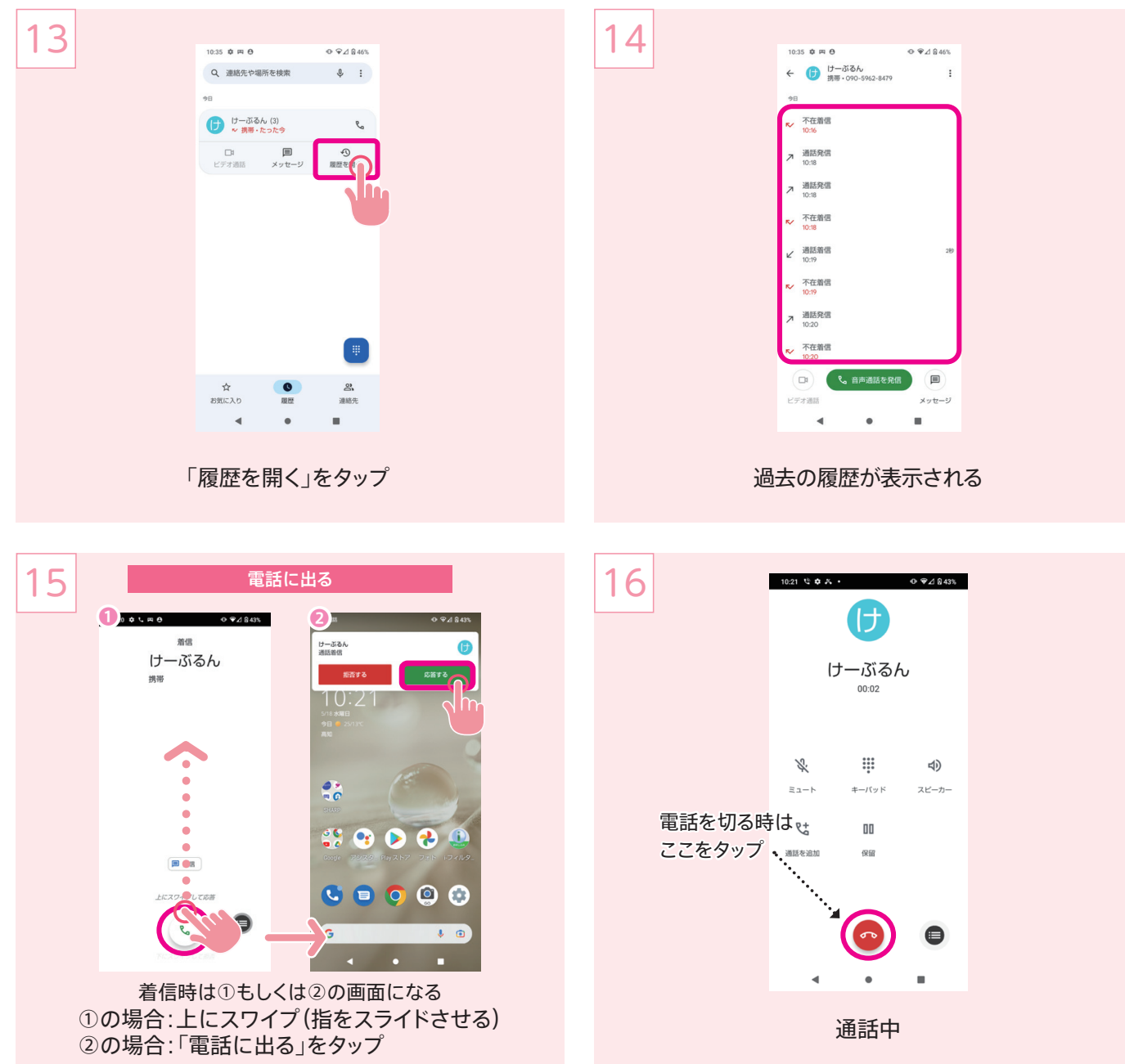